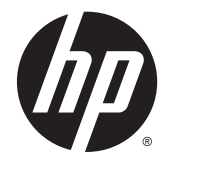

# HP 고급 무선 도킹 스테이션

사용자 설명서

© Copyright 2014, 2015 Hewlett-Packard Development Company, L.P.

Intel 은 미국 및 기타 국가에서 Intel Corporation 의 상표입니다. Windows 및 Windows Vista 는 Microsoft 그룹의 상표입니 다.

본 설명서의 내용은 사전 통지 없이 변경될 수 있습니다. HP 제품 및 서비스에 대한 유일한 보 증은 제품 및 서비스와 함께 동봉된 보증서에 명시되어 있습니다. 본 설명서에는 어떠한 추 가 보증 내용도 들어 있지 않습니다. HP 는 본 설명서의 기술상 또는 편집상 오류나 누락에 대해 책임지지 않습니다.

제 2 판: 2015 년 6 월

초판: 2014 년 10 월

문서 일련 번호: 796829-AD2

# 목차

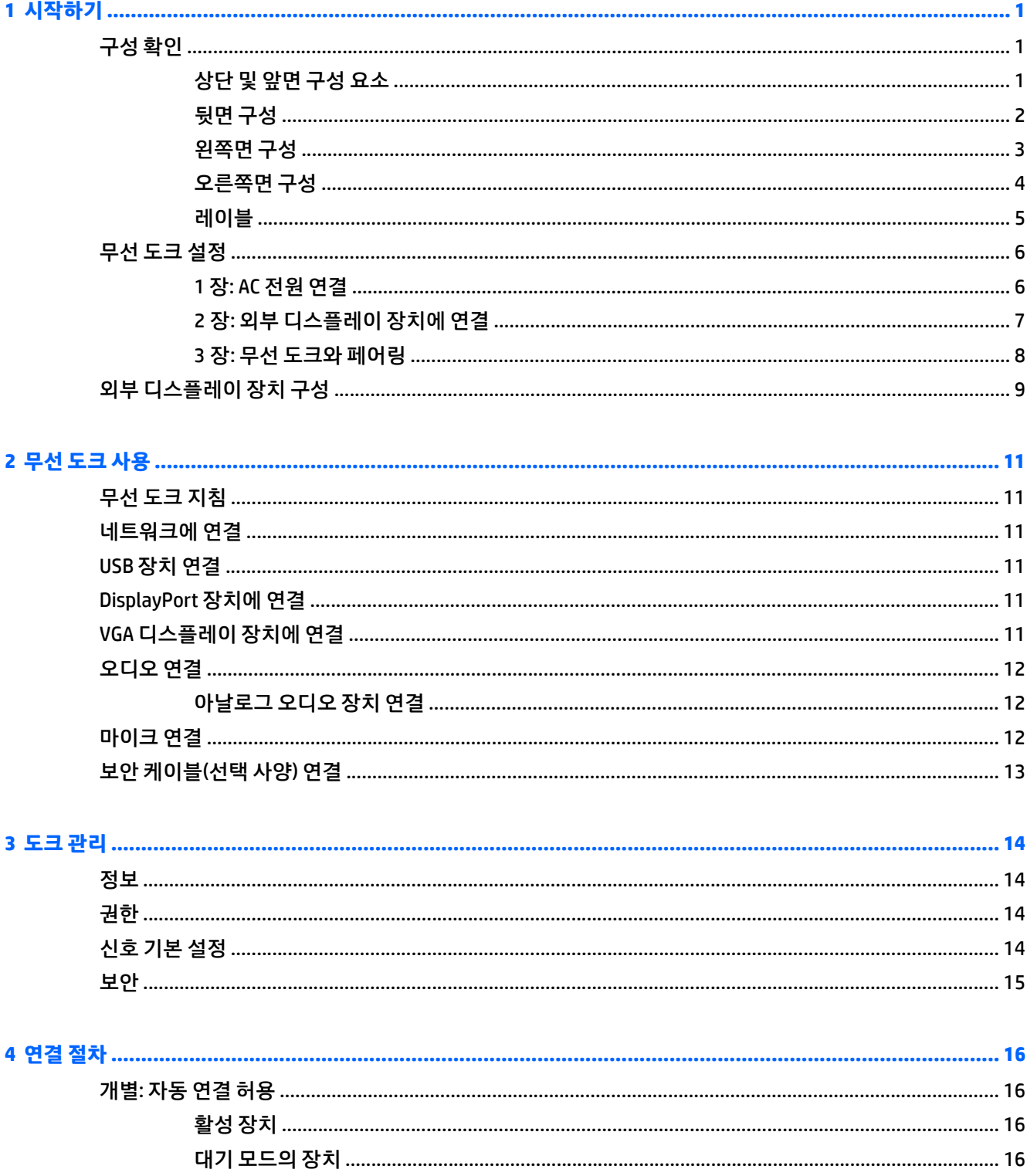

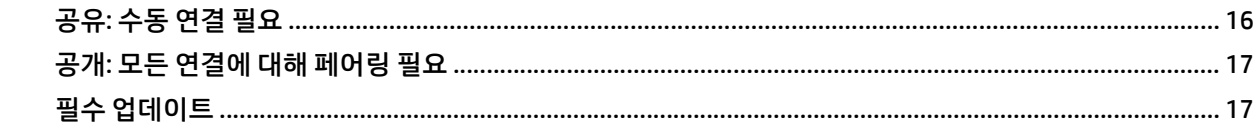

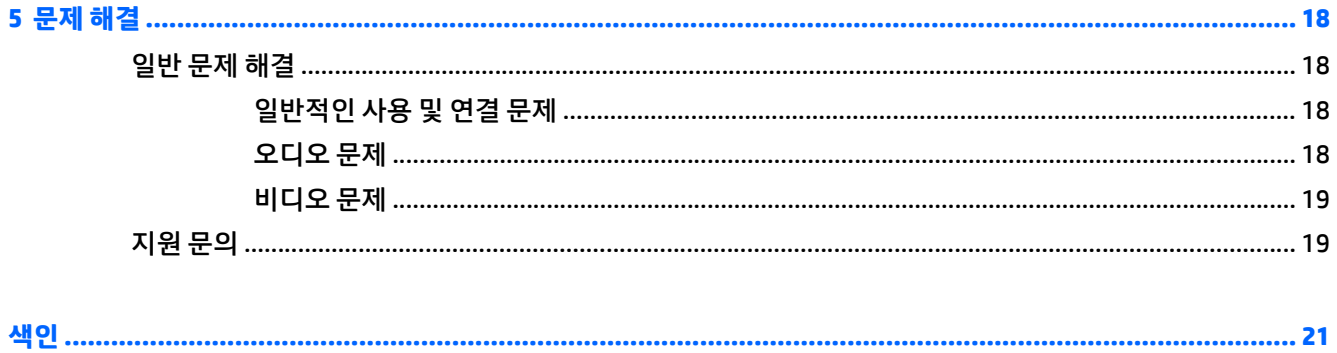

# <span id="page-4-0"></span>**1 시작하기**

# **구성 확인**

이 장에서는 HP 고급 무선 도킹 스테이션의 주목할 만한 하드웨어 기능을 확인하고 무선 도크의 설치 지침을 제공합니다.

**참고:** HP 고급 무선 도킹 스테이션의 일부 기능은 컴퓨터 모델에 따라 지원되지 않을 수 있습니다.

## **상단 및 앞면 구성 요소**

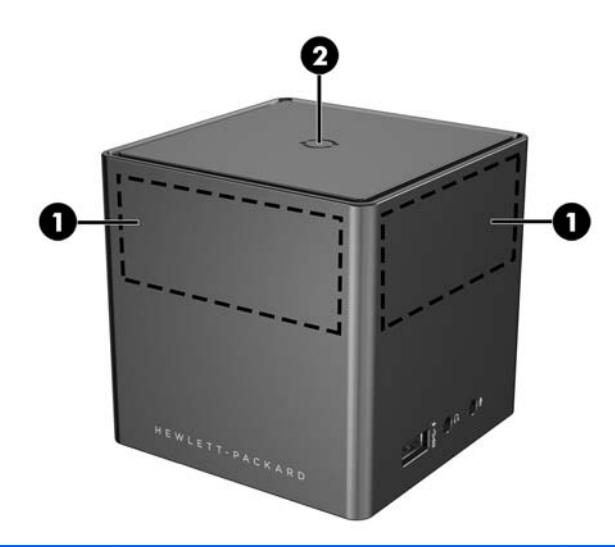

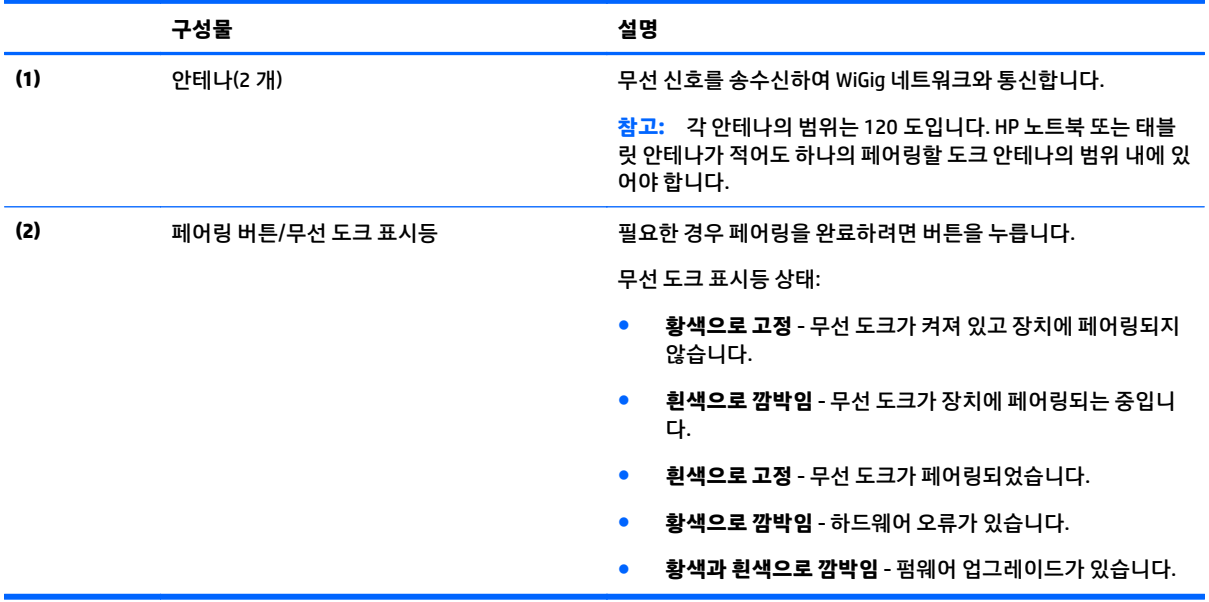

# <span id="page-5-0"></span>**뒷면 구성**

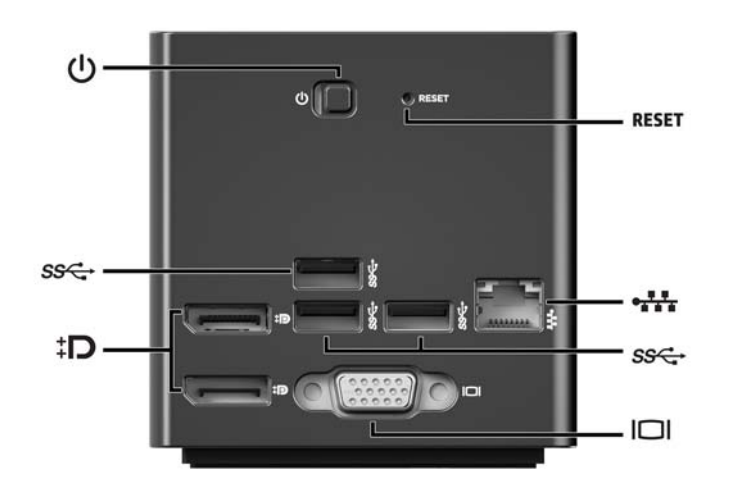

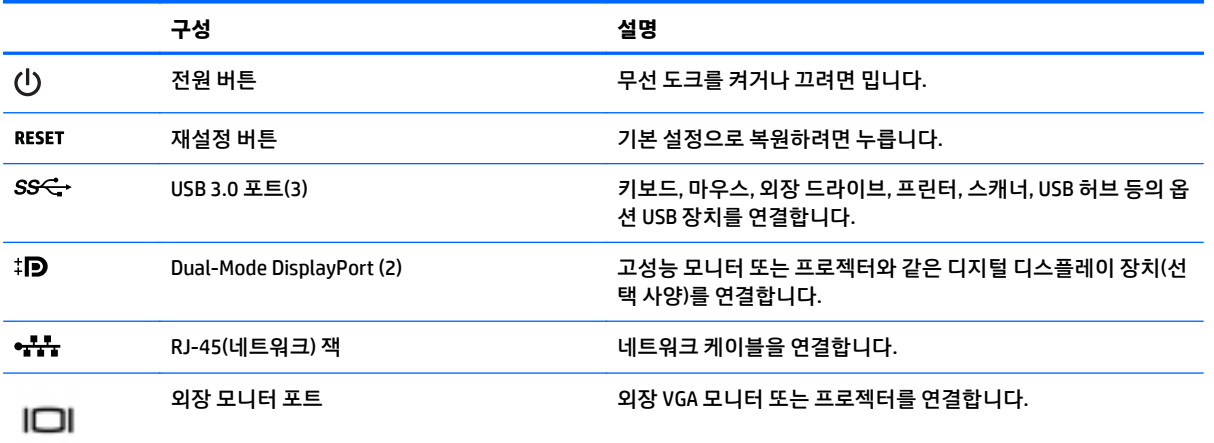

## <span id="page-6-0"></span>**왼쪽면 구성**

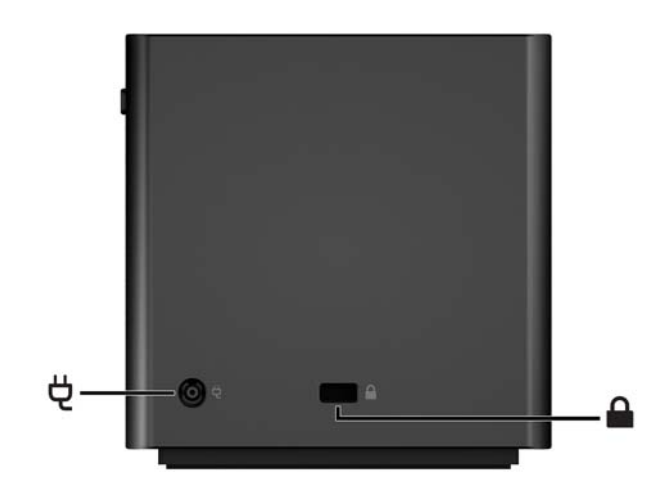

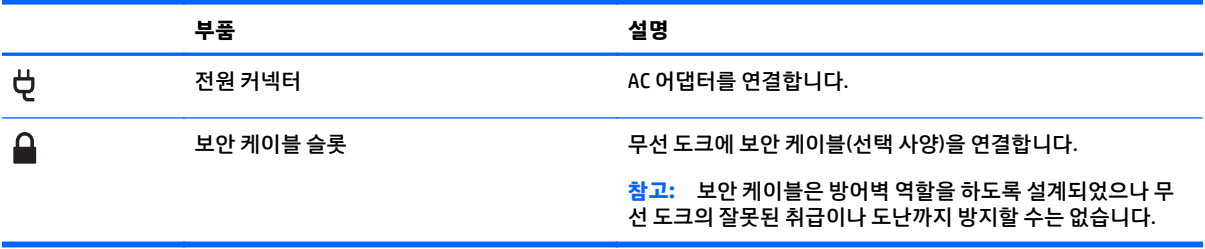

## <span id="page-7-0"></span>**오른쪽면 구성**

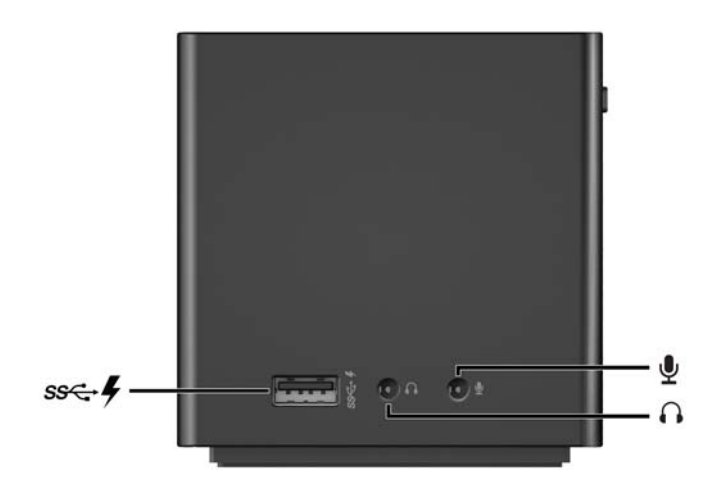

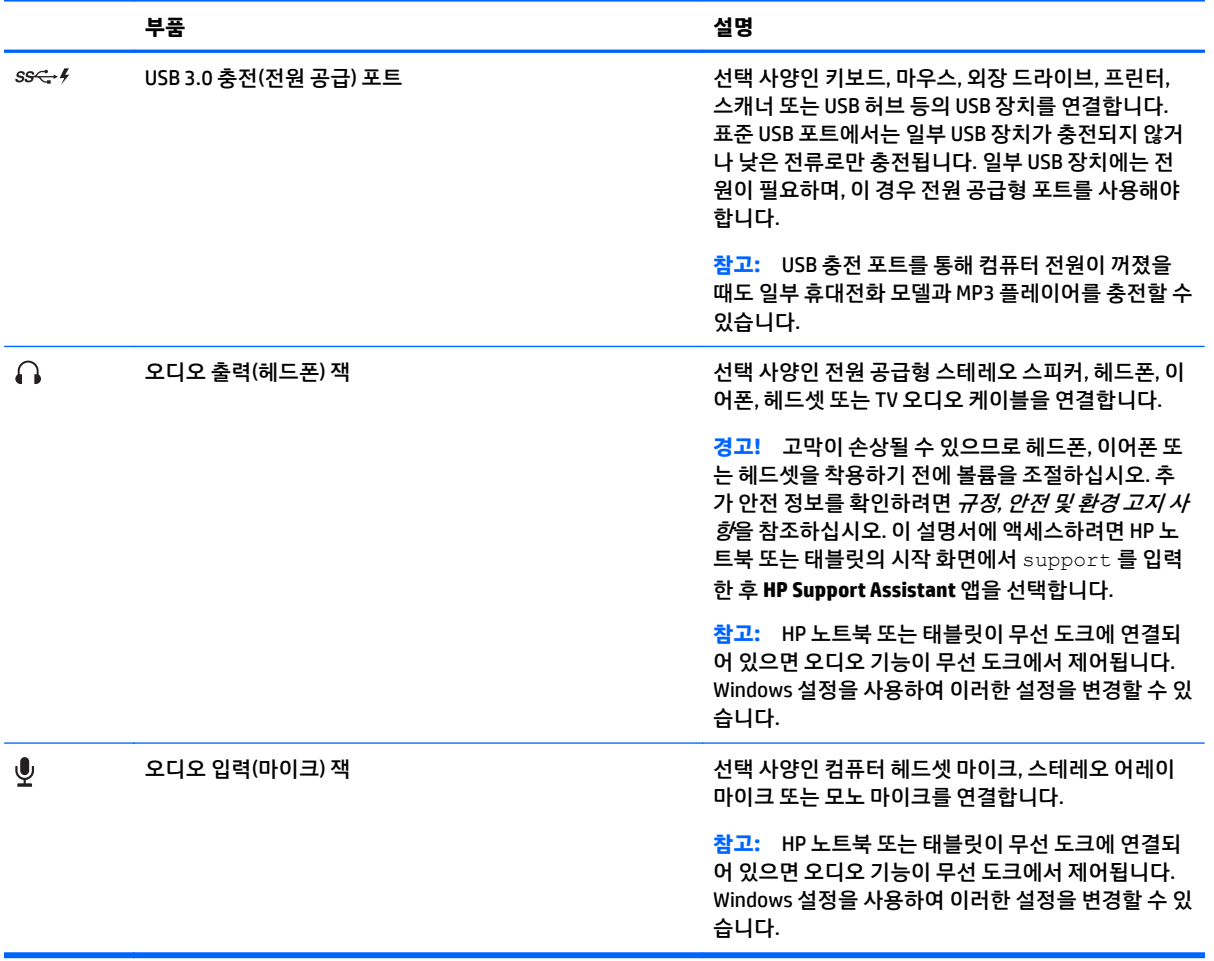

## <span id="page-8-0"></span>**레이블**

무선 도크의 밑면에 다음 예제와 유사한 레이블이 있습니다. 이 레이블은 시스템 문제를 해결하거나 처음 무 선 도크에 페어링할 때 필요할 수 있는 정보를 제공합니다.

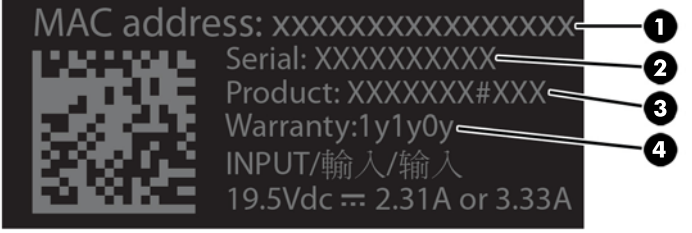

**구성 요소**

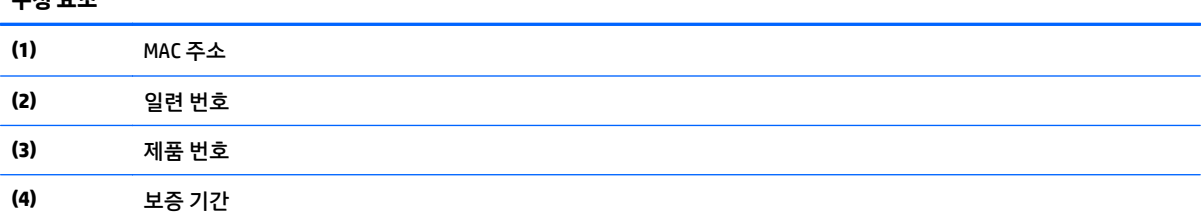

# <span id="page-9-0"></span>**무선 도크 설정**

### **1 장: AC 전원 연결**

**경고!** 감전 위험이나 장비 손상을 방지하려면 다음과 같이 하십시오. 전원 코드를 언제든지 쉽게 사용할 수 있는 접지 콘센트에 꽂으십시오. 전기 콘센트에서 전원 코드를 뽑아 장비로 유입되는 전원을 차단하십시오. 전원 코드 접지 플러그를 손상시키지 마십시오. 접지 핀은 중요한 안전 장치입니다.

무선 도크의 모든 기능이 제대로 작동하는지 확인하기 위해 무선 도크의 전원 코드를 사용하여 AC 전원에 무 선 도크를 연결합니다.

- **1.** AC 어댑터를 무선 도크의 전원 입력 연결단자**(1)**에 연결합니다.
- **2.** AC 어댑터**(2)**에 전원 코드의 한쪽 끝을 연결하고 전원 코드의 다른 쪽 끝을 전기 콘센트**(3)**에 연결합니 다.
- **3.** 도크를 켭니다**(4)**.

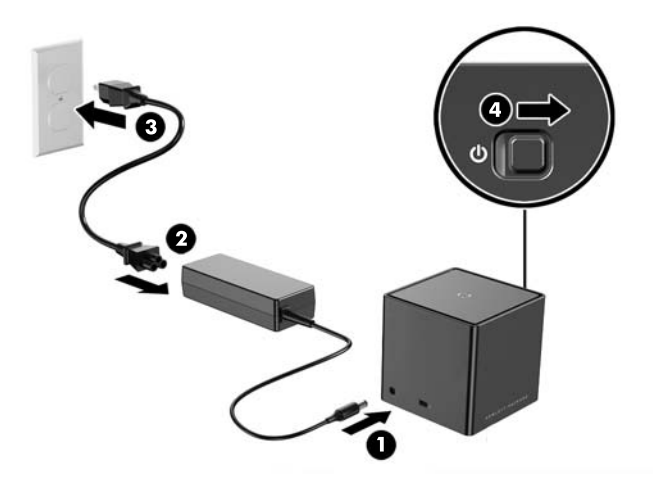

도크가 켜지면 무선 도크 표시등이 황색으로 켜지지만, 노트북이나 태블릿에 연결되지는 않습니다.

### <span id="page-10-0"></span>**2 장: 외부 디스플레이 장치에 연결**

외부 디스플레이 장치를 무선 도크에 물리적으로 연결하려면 다음을 수행합니다.

▲ 외부 디스플레이 장치 케이블을 무선 도크의 올바른 포트에 연결합니다. 무선 도크는 Dual-Mode DisplayPort 및 VGA 연결을 지원합니다.

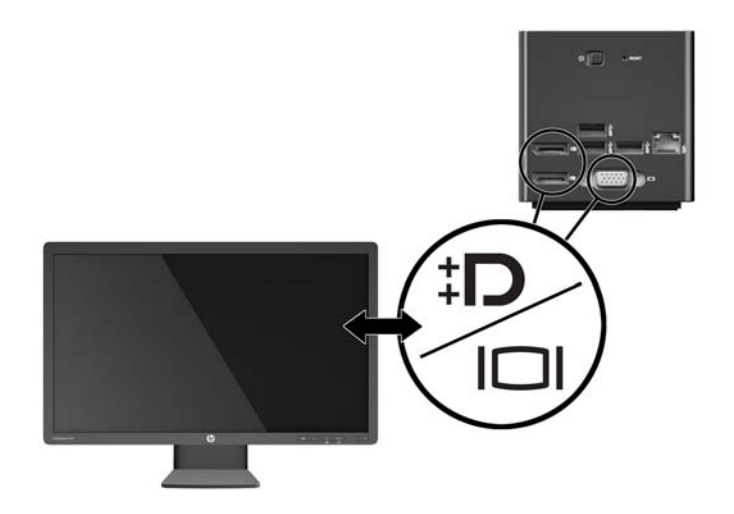

도크 및 외부 디스플레이 장치가 연결되면 장치 화면에 무선 페어링 지침이 표시됩니다.

### <span id="page-11-0"></span>**3 장: 무선 도크와 페어링**

**참고:** 다음 절차는 처음으로 HP 노트북 또는 태블릿을 도크와 페어링하는 데 사용됩니다. 기타 연결 절차에 대해서는 16[페이지의](#page-19-0) 연결 절차를 참조하십시오. 장치의 WiGig 호환 여부를 확인하려면 장치 설명서를 참 조하십시오.

HP 노트북 또는 태블릿을 무선 노트와 페어링하려면 다음을 수행합니다.

- **1.** 주변에 장애물이 없는 상태로 무선 도크에서 1.2m(4ft) 내에 WiGig 호환 노트북 또는 태블릿을 배치합니 다. 무선 도크 안테나의 범위는 120 도입니다.
- **중요:** 장치에서 WiGig 를 활성화시켰는지 확인합니다. 지침에 대해서는 장치 설명서를 참조하십시오.

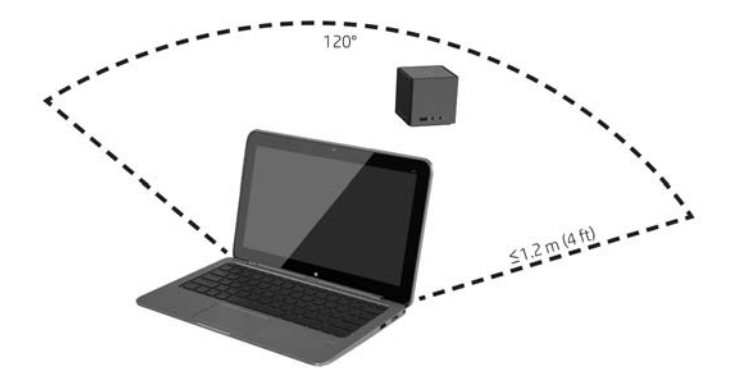

**2.** Windows® 7 또는 Windows 8 을 실행하는 장치에서는 **Intel ® 도크 관리자**를 엽니다.

Windows 10 를 실행하는 장치에서는 **작업 센터**를 선택한 후 **연결**을 선택합니다.

- **참고:** Intel 도크 관리자 및 Action Center 는 작업 표시줄의 알림 영역이나 시작 메뉴에서 찾아볼 수 있 습니다.
- **3.** 목록에서 도크 이름을 선택합니다.
	- **참고:** 기본적으로 도크 이름은 도크 MAC 주소의 마지막 4 자리입니다. MAC 주소는 도크의 아래쪽에 있는 레이블에서 확인할 수 있습니다.

목록에 도크 이름이 표시되지 않는 경우에는 무선 도크의 상단에 있는 버튼을 누릅니다. 문제가 해결되 지 않으면 무선 도크에 다른 HP 노트북 또는 태블릿이 이미 연결되어 있는지 확인하십시오. 무선 도크는 한 번에 하나의 장치에만 연결할 수 있으므로, 현재 연결되어 있는 무선 도크는 목록에 표시되지 않습니 다.

<span id="page-12-0"></span>**4.** 도크의 상단에 있는 버튼을 누릅니다.

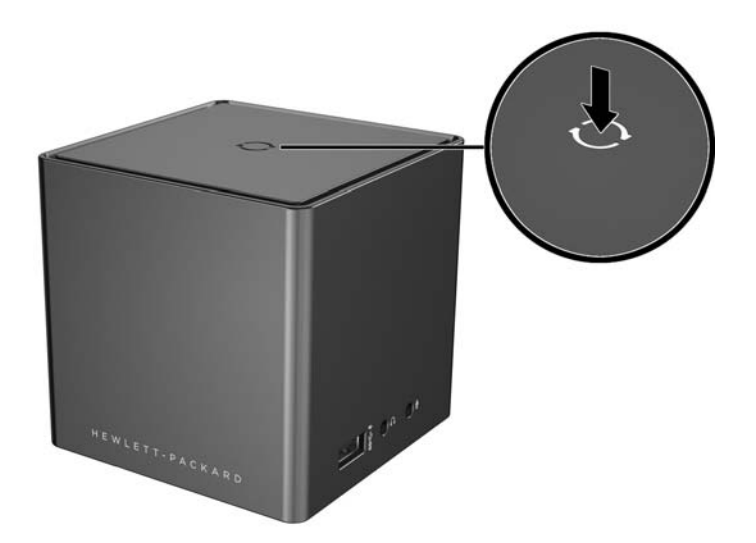

도크가 페어링되는 중에는 무선 도크 표시등이 흰색으로 깜박이고, 페어링이 성공하면 흰색으로 고정된 상 태가 됩니다.

페어링이 완료되면 Intel 도크 관리자에 있는 **도크 관리**를 선택하여 이후 연결에 사용할 옵션을 구성할 수 있 습니다. 자세한 내용은 14[페이지의](#page-17-0) 도크 관리를 참조하십시오. **연결 끊기**를 선택하여 수동으로 연결을 끊 습니다. 자동으로 연결을 끊으려면 무선 도크 범위에서 벗어나도록 장치를 이동합니다.

# **외부 디스플레이 장치 구성**

**참고:** 기본적으로 외부 디스플레이 장치는 초기 페어링 후 중복 모드가 됩니다.

무선 도크에 연결된 외부 모니터의 디스플레이를 구성하려면 먼저 구성 설정을 엽니다.

▲ Windows 8.1 에서는 화면의 오른쪽 상단 모서리에서 스와이프한 다음 **장치**를 선택합니다.

Windows 8 에서는 Windows 키를 누릅니다.

Windows 7 의 경우 바탕 화면을 마우스 오른쪽 버튼으로 클릭합니다.

Windows Vista® 의 경우 바탕 화면을 마우스 오른쪽 버튼으로 클릭한 다음 **개인 설정**을 선택합니다.

디스플레이 해상도를 구성하거나, 기본 모니터의 확장으로 외부 모니터를 설정하거나, 외부 모니터를 기본 모니터의 복사본으로 설정합니다.

디스플레이 해상도를 구성하려면 다음을 수행합니다.

▲ Windows 8.1 의 경우 **두 번째 화면**을 선택합니다.

Windows 8 의 경우 p 를 누릅니다.

Windows 7 의 경우 **화면 해상도**를 선택합니다.

Windows Vista® 의 경우 **디스플레이 설정**을 선택합니다.

외부 모니터를 기본 모니터로 설정하려면 다음을 수행합니다.

▲ Windows 8 또는 8.1 의 경우 **두 번째 화면만**을 선택합니다. Windows 7 의 경우 **기본 디스플레이로 지정**을 선택합니다. Windows Vista 의 경우 **기본 모니터로 지정**을 선택합니다.

외부 모니터를 기본 모니터의 확장으로 설정하려면 다음을 수행합니다.

▲ Windows 8 또는 8.1 의 경우 **확장**을 선택합니다.

Windows 7 의 경우 **이 디스플레이 확장**을 선택합니다.

Windows Vista 의 경우 **바탕 화면을 이 모니터로 확장**을 선택합니다.

외부 모니터의 기본 모니터의 복사본으로 설정하려면 다음을 수행합니다.

▲ Windows 8 또는 8.1 의 경우 **복제**를 선택합니다.

Windows 7 의 경우 **이 디스플레이 복제**를 선택합니다.

Windows Vista 의 경우 **기본 모니터로 지정**을 선택합니다.

위에서 설명한 디스플레이 속성 외에도 Windows 7 부터 Windows 운영 체제에서 몇 가지 추가 디스플레이 설 정을 구성할 수 있습니다. 컴퓨터에만, 복제 디스플레이 또는 확장 디스플레이에 표시할 수 있게 해주는 설정 값을 구성하려면 키보드에서 Windows 키 +p 를 누릅니다.

# <span id="page-14-0"></span>**2 무선 도크 사용**

## **무선 도크 지침**

● **운영 체제** - 최적의 성능을 위해 Windows 8.1, Windows 8, Windows 7 또는 Windows Vista 운영 체제를 실행하는 HP 노트북 또는 태블릿과 무선 도크를 페어링합니다. 장치가 Intel WiGig 를 지원하는지 여부 를 확인하려면 장치 설명서를 참조하십시오.

**참고:** HP 고급 무선 도킹은 WiGig 콤보 카드와 함께 설치되어 있는 선택 사양인 Intel Tri-Band Wireless-AC 가 있는 HP Elite x2 1011 G1 과 호환됩니다.

- **전원** 무선 도크 기능을 사용하려면 AC 전원을 무선 도크에 연결해야 합니다.
- **외부 장치** 무선 도크가 장치와 페어링되면 무선 도크의 포트나 HP 노트북 또는 태블릿의 포트에 외부 장치를 연결할 수 있습니다.

### **네트워크에 연결**

HP 노트북 또는 태블릿을 무선 도크를 통해 네트워크에 연결할 수 있습니다. 이 작업을 수행하려면 이더넷 케 이블(별도 구매)이 필요합니다.

- **1.** 무선 도크와 장치를 페어링합니다.
- **2.** 이더넷 케이블의 한쪽 끝을 무선 도크의 RJ-45(네트워크) 잭에 연결하고 다른 쪽 끝을 RJ-45 벽면 잭 또 는 라우터에 연결합니다.

## **USB 장치 연결**

무선 도크에는 4 개의 USB 3.0 포트가 있으며, 뒷면 패널에 USB 포트 3 개 및 오른쪽 패널에 USB 포트 1 개가 있습니다. USB 포트를 사용하여 선택 사양인 외부 USB 장치(예: 키보드 및 마우스)를 연결합니다.

**참고:** 외부 장치가 무선 도크 전원 사양과 호환되는지 확인하십시오. 호환되지 않는 장치를 사용하면 장치 가 연결된 포트가 비활성화될 수 있습니다. 포트를 재설정하려면 참조 18[페이지의](#page-21-0) 문제 해결을 참조하십시 오.

## **DisplayPort 장치에 연결**

뒷면 패널에 있는 2 개의 DisplayPort 중 하나를 통해 무선 도크를 모니터 또는 프로젝터와 같은 외부 DisplayPort 장치에 연결할 수도 있습니다. 무선 도크는 Dual-Mode DisplayPort 와 VGA 포트 모두에 대해 비디 오 연결을 지원합니다.

## **VGA 디스플레이 장치에 연결**

뒷면 패널에 있는 VGA 를 통해 모니터 또는 프로젝터와 같은 외부 VGA 디스플레이 장치에 무선 도크를 연결 할 수도 있습니다.

<span id="page-15-0"></span>외장 VGA 디스플레이 장치를 연결하려면 다음과 같이 하십시오.

- **1.** 무선 도크의 뒷면 패널에 있는 VGA 포트에 VGA 장치 케이블을 연결합니다.
- **2.** Windows 7 을 사용하는 경우, 컴퓨터에 따라 fn+f4 또는 f4 를 한 번 또는 그 이상 눌러 화면 이미지를 외 부 디스플레이 장치로 전환합니다.
- **참고:** Windows 7 을 사용하지 않는 경우, 컴퓨터가 자동으로 외장 장치를 찾습니다. 자세한 내용은 도 움말 및 지원을 참조하십시오.
- **참고:** 확장 디스플레이를 사용하려면 컴퓨터의 운영 체제 디스플레이 설정을 참조하십시오.
- **참고:** 디스플레이가 닫혀 있을 때 컴퓨터 덮개 스위치가 절전 모드를 시작하도록 설정된 경우, 컴퓨터 가 외부 디스플레이 장치에 연결되어 있는 동안 컴퓨터를 닫지 마십시오. 전원 옵션 페이지에서 덮개 스 위치 설정을 수정할 수 있습니다.
- **참고:** 무선 도크에서는 무선 도크의 VGA 포트에 연결된 디스플레이 장치에서 Blu-Ray 및 기타 보호된 콘텐 츠 보기를 지원하지 않습니다.

## **오디오 연결**

무선 도크의 헤드폰 잭에 헤드폰 또는 스피커를 바로 연결할 수 있습니다. 아날로그 오디오 장치도 연결할 수 있습니다.

- **참고:** 무선 도크에 오디오 장치를 하나만 연결하십시오.
- **참고:** HP 노트북 또는 태블릿이 무선 도크에 연결되어 있으면 오디오 기능이 무선 도크에서 제어됩니다. Windows 설정을 사용하여 이러한 설정을 변경할 수 있습니다.

#### **아날로그 오디오 장치 연결**

아날로그 오디오를 연결하려면 다음을 수행합니다.

- **1.** 오디오 Y 케이블(별도 구매)을 사용하여 케이블의 한쪽 커넥터 끝을 무선 도크의 헤드폰 잭에 연결합니 다.
- **2.** 케이블의 다른 쪽 끝에 있는 빨간색 및 흰색 커넥터를 텔레비전 또는 스테레오 장비에서 일치하는 오디 오 입력 잭에 연결합니다. 잭 이름 및 위치에 대해서는 텔레비전 또는 스테레오 장비 사용 설명서를 참조 하십시오.

## **마이크 연결**

무선 도크의 마이크 잭에 직접 마이크를 연결할 수 있습니다.

**참고:** HP 노트북 또는 태블릿이 무선 도크에 연결되어 있으면 오디오 기능이 무선 도크에서 제어됩니다. Windows 설정을 사용하여 이러한 설정을 변경할 수 있습니다.

# <span id="page-16-0"></span>**보안 케이블(선택 사양) 연결**

**참고:** 보안 케이블은 방어벽 역할을 하도록 설계되었으나 무선 도크의 잘못된 취급이나 도난까지 방지할 수는 없습니다.

보안 케이블을 설치하려면 다음과 같이 하십시오.

- **1.** 안전한 물체 둘레에 보안 케이블을 감아서 연결합니다.
- **2.** 케이블 잠금장치에 키를 삽입합니다.
- **3.** 보안 케이블 잠금 장치를 무선 도크의 보안 케이블 슬롯에 삽입한 후 키를 돌립니다.
- **4.** 키를 분리합니다.

# <span id="page-17-0"></span>**3 도크 관리**

도크 이름, 사용 권한, 신호 기본 설정 및 보안 구성:

- **1.** HP 노트북 또는 태블릿을 무선 도크와 페어링합니다.
- **2.** Intel 도크 관리자에서 **도크 관리**를 선택합니다.

## **정보**

정보 섹션에 도크 이름과 소프트웨어 버전 번호가 나열됩니다.

도크 이름을 변경하려면 다음을 수행합니다.

- **1. 이름** 상자에 원하는 이름을 입력합니다.
- **2. 변경 내용 저장**을 선택합니다.

소프트웨어를 수동으로 업데이트하려면 다음을 수행합니다.

- **1.** 버전 번호를 선택합니다. 이는 수동 업데이트에 연결됩니다.
- **힌트:** 또한 버전 번호를 문제를 해결하는 데 사용할 수도 있습니다.
- **2. 변경 내용 저장**을 선택합니다.

## **권한**

권한 섹션에서는 다음 구성 옵션을 제공합니다.

● **개별: 자동 연결 허용** — 무선 도크에서 이전에 페어링된 HP 노트북 또는 태블릿을 저장하고 장치가 범 위에 속하면 자동으로 연결하도록 설정합니다.

**참고:** 무선 도크는 한 번에 하나의 장치에만 연결할 수 있습니다. 두 개의 장치가 동시에 무선 도크 범 위에 속하는 경우 도크가 연결을 시도하는 첫 번째 장치에 연결됩니다.

- **공유: 수동 연결 필요** 무선 도크에서 이전에 페어링된 HP 노트북 또는 태블릿을 저장할 수는 있지만 재연결을 완료하려면 Intel 도크 관리자에서 해당 도크를 선택해야 합니다.
- **공개: 모든 연결에 대해 페어링 필요** 무선 도크에서 이전에 페어링된 HP 노트북 또는 태블릿을 저장 하지 않도록 설정합니다.

**권한** 설정을 변경하려면 다음을 수행합니다.

- **1.** 원하는 설정을 선택합니다.
- **2. 변경 내용 저장**을 선택합니다.

## **신호 기본 설정**

**기본 라디오 채널**을 선택하고 해당 지역에서 무선 도크의 번호에 대한 신호 강도를 최적화합니다.

**참고:** 선택 항목은 배포에 따라 다를 수 있습니다. HP 는 기본적으로 **기본 라디오 채널**을 사용할 것을 권장 합니다.

<span id="page-18-0"></span>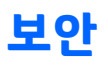

보안 장치에서는 암호를 입력해야 장치가 무선 도크와의 연결을 관리할 수 있습니다. 암호를 설정하려면 다음을 수행합니다.

#### **1. 이 도크를 관리하려면 암호 필요** 옆에 있는 **예**를 선택합니다.

- **2. 암호** 상자에 암호를 입력합니다.
- **3. 암호 확인** 상자에 같은 암호를 입력합니다.
- **4. 변경 내용 저장**을 선택합니다.

# <span id="page-19-0"></span>**4 연결 절차**

## **개별: 자동 연결 허용**

#### **활성 장치**

이전에 페어링된 활성 HP 노트북 또는 태블릿을 자동 연결을 허용하는 무선 도크에 연결하려면 다음을 수행 합니다.

▲ 하나 이상의 무선 도크 안테나에서 장치 안테나가 마주 보는 상태로 이전에 페어링된 장치를 무선 도크 범위로 이동합니다.

**참고:** 두 개의 장치가 동일한 무선 도크에 자동으로 연결하도록 구성되어 있고 동시에 범위로 이동되 면 무선 도크가 연결을 시도하는 첫 번째 장치에 연결됩니다.

장치가 성공적으로 연결되면 Intel 도크 관리자 아이콘에 연결 알림이 표시되고, 무선 도크 표시등이 흰색으 로 점등되며, 외부 디스플레이 장치의 절전 모드가 해제됩니다.

**참고:** 장치의 연결을 수동으로 끊은 경우 무선 도크 범위에서 장치를 제거한 후 다시 범위로 가져올 때까지 무선 도크에 다시 연결하도록 시도하지 않습니다. 이전에 페어링된 다른 장치가 무선 도크에 연결되고 범위 에 있는 경우에는 첫 번째 장치의 연결을 수동으로 끊으면 도크에 연결됩니다.

#### **대기 모드의 장치**

기본적으로 Windows 8.1 에서 대기 모드가 활성화됩니다. 무선 도크에 연결할 때 대기 모드를 사용하면 전력 이 절약됩니다.

대기 모드에서 이전에 페어링된 HP 노트북 또는 태블릿을 자동 연결을 허용하는 무선 도크에 연결하려면 다 음을 수행합니다.

- **1.** 하나 이상의 무선 도크 안테나에서 장치 안테나가 마주 보는 상태로 이전에 페어링된 장치를 무선 도크 범위로 이동합니다.
- **참고:** 두 개의 장치가 동일한 무선 도크에 자동으로 연결하도록 구성되어 있고 동시에 범위로 이동되 면 무선 도크가 연결을 시도하는 첫 번째 장치에 연결됩니다.
- **2.** 무선 도크의 상단에 있는 버튼을 눌러 장치의 절전 모드를 해제합니다.

장치가 성공적으로 연결되면 Intel 도크 관리자 아이콘에 연결 알림이 표시되고, 무선 도크 표시등이 흰색으 로 점등되며, 외부 디스플레이 장치의 절전 모드가 해제됩니다.

**참고:** 장치의 연결을 수동으로 끊은 경우 무선 도크 범위에서 장치를 제거한 후 다시 범위로 가져올 때까지 무선 도크에 다시 연결하도록 시도하지 않습니다. 이전에 페어링된 다른 장치가 무선 도크에 연결되고 범위 에 있는 경우에는 첫 번째 장치의 연결을 수동으로 끊으면 도크에 연결됩니다.

## **공유: 수동 연결 필요**

이전에 페어링된 HP 노트북 또는 태블릿을 수동 확인이 필요한 무선 도크에 연결하려면 다음을 수행합니다.

- <span id="page-20-0"></span>**1.** 하나 이상의 무선 도크 안테나에서 장치 안테나가 마주 보는 상태로 이전에 페어링된 장치를 무선 도크 범위로 이동합니다.
- **2. Intel 도크 관리자**를 실행한 후 목록에서 해당 도크 번호를 선택합니다.

**참고:** 이전에 페어링된 도크 번호는 목록에 다른 색상으로 나타납니다.

목록에 도크 이름이 표시되지 않는 경우에는 무선 도크의 상단에 있는 버튼을 누릅니다. 문제가 해결되 지 않으면 무선 도크에 다른 HP 노트북 또는 태블릿이 이미 연결되어 있는지 확인하십시오. 무선 도크는 한 번에 하나의 장치에만 연결할 수 있으므로, 현재 연결되어 있는 무선 도크는 목록에 표시되지 않습니 다.

- 또는 -

**Intel 도크 관리자** 아이콘을 마우스 오른쪽 버튼으로 클릭한 다음 **도크 XXXX 에 연결** 또는 **사용 가능한 도크 보기**를 선택합니다.

**3.** 사용자 권한을 변경한 후 처음 연결하는 경우에는 무선 도크 상단에 있는 버튼을 누릅니다.

장치가 성공적으로 연결되면 Intel 도크 관리자 아이콘에 연결 알림이 표시되고, 무선 도크 표시등이 흰색으 로 점등되며, 외부 디스플레이 장치의 절전 모드가 해제됩니다.

**참고:** 장치의 연결을 수동으로 끊은 경우 무선 도크 범위에서 장치를 제거한 후 다시 범위로 가져올 때까지 무선 도크에 다시 연결하도록 시도하지 않습니다. 이전에 페어링된 다른 장치가 무선 도크에 연결되고 범위 에 있는 경우에는 첫 번째 장치의 연결을 수동으로 끊으면 도크에 연결됩니다.

## **공개: 모든 연결에 대해 페어링 필요**

모든 연결에 대해 페어링을 필요로 하는 무선 도크에 이전에 페어링된 HP 노트북이나 태블릿을 연결하려면, 8[페이지의](#page-11-0) 3 장: 무선 도크와 페어링의 절차를 따릅니다.

장치가 성공적으로 연결되면 Intel 도크 관리자 아이콘에 연결 알림이 표시되고, 무선 도크 표시등이 흰색으 로 점등되며, 외부 디스플레이 장치의 절전 모드가 해제됩니다.

**참고:** 장치의 연결을 수동으로 끊은 경우 무선 도크 범위에서 장치를 제거한 후 다시 범위로 가져올 때까지 무선 도크에 다시 연결하도록 시도하지 않습니다. 이전에 페어링된 다른 장치가 무선 도크에 연결되고 범위 에 있는 경우에는 첫 번째 장치의 연결을 수동으로 끊으면 도크에 연결됩니다.

## **필수 업데이트**

무선 도크에 대한 필수 업데이트가 있는 경우 Intel 도크 관리자가 실행되고 HP 노트북 또는 태블릿이 무선 도 크와 성공적으로 페어링되면 메시지를 표시합니다.

▲ 무선 도크를 업데이트하려면 **예**를 선택합니다.

**참고:** 업데이트할 때까지 무선 도크에 연결할 수 없습니다.

업데이트가 완료되면 장치가 무선 도크에 자동으로 연결됩니다.

# <span id="page-21-0"></span>**5 문제 해결**

# **일반 문제 해결**

다음 표에는 일반적으로 발생할 수 있는 문제 및 해결 방법이 나와 있습니다.

### **일반적인 사용 및 연결 문제**

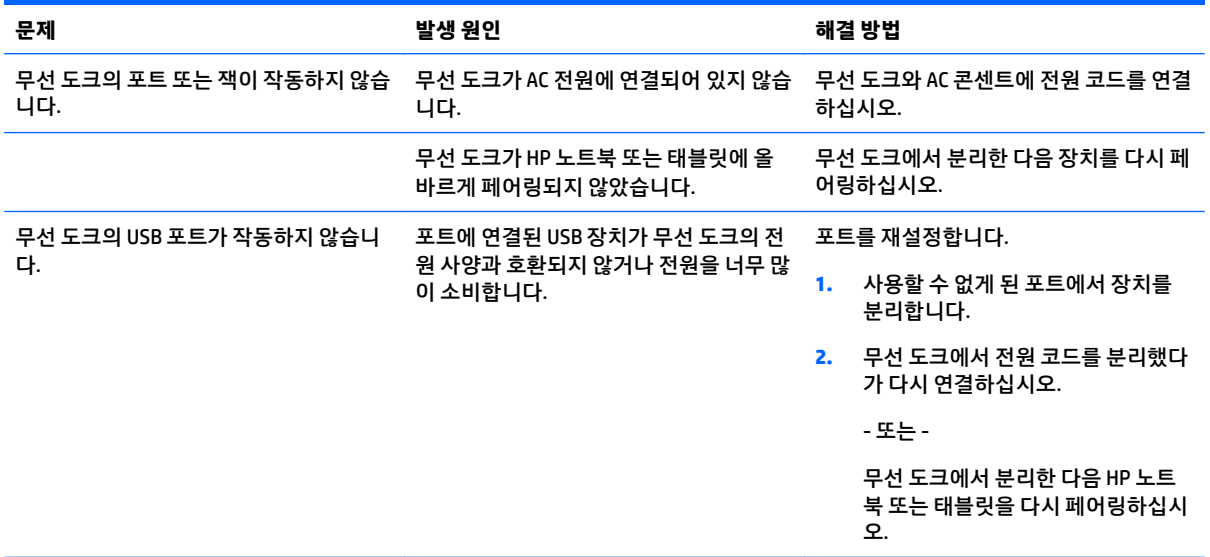

## **오디오 문제**

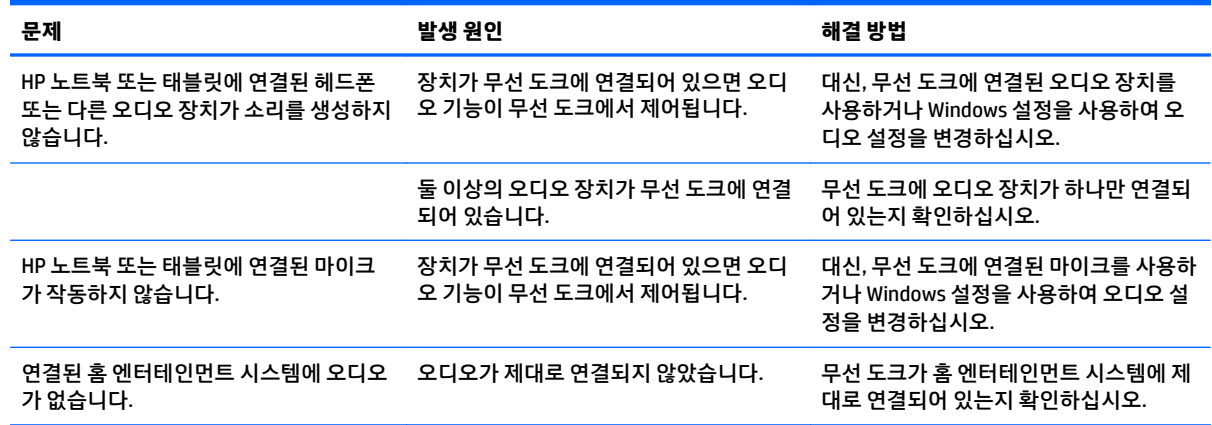

### <span id="page-22-0"></span>**비디오 문제**

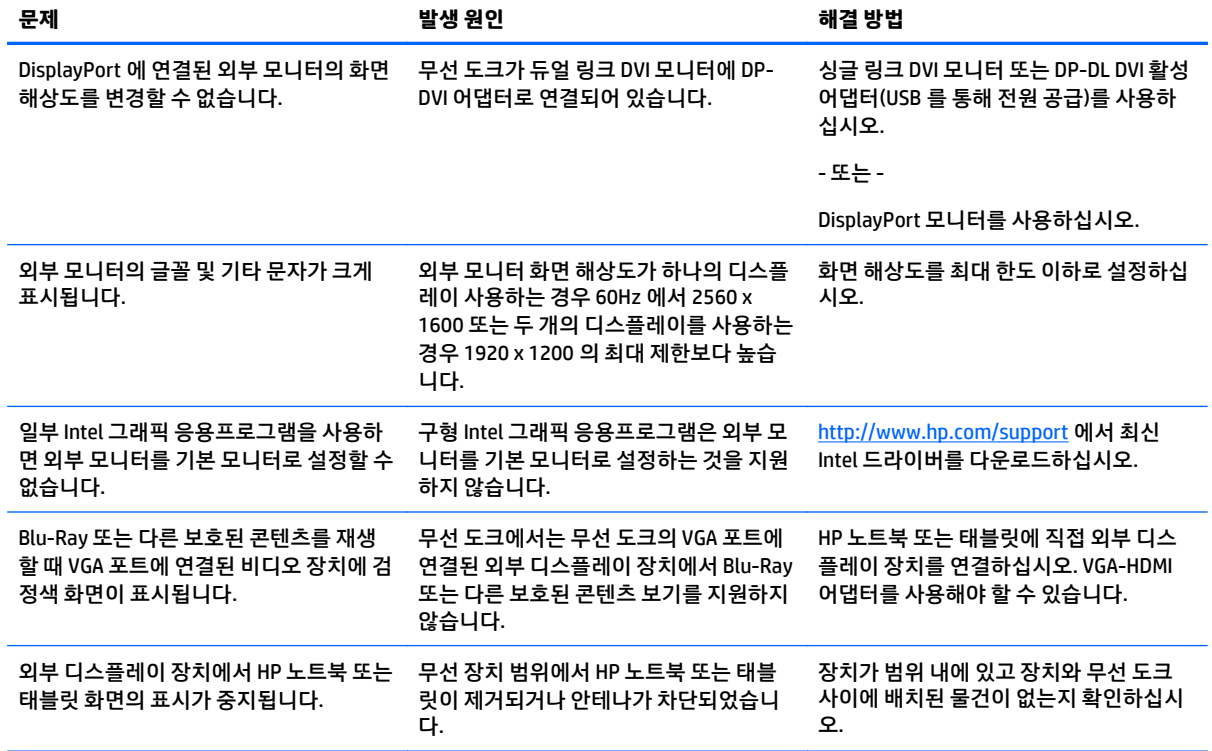

# **지원 문의**

이 장의 문제 해결 방법을 통해서 문제를 해결할 수 없는 경우 지원 팀에 문의해야 할 수 있습니다.

제품에 문제가 발생하여 문의를 하는 경우 다음 정보를 준비하면 빠른 답변을 얻을 수 있습니다.

- **참고:** 무선 도크의 일련 번호 및 기타 정보는 무선 도크의 밑면에 있는 서비스 레이블에서 확인할 수 있습니 다.
	- HP 노트북 또는 태블릿과 무선 도크의 모델 이름 및 번호
	- HP 노트북 또는 태블릿과 무선 도크의 일련 번호
	- HP 노트북 또는 태블릿과 무선 도크를 구입한 날짜
	- 문제가 발생한 상황
	- 나타난 오류 메시지
	- 사용 중인 하드웨어 및 소프트웨어
	- HP 노트북 또는 태블릿과 무선 도크에 연결된 구성 요소의 제조업체 및 모델

HP 컴퓨터를 사용하여 지원 팀에 문의하려면 **시작**을 선택한 다음 **도움말 및 지원**을 선택합니다. **지원 문의**를 클릭하여 지원 전문가와 채팅 세션을 시작합니다.

미국 내 지원은 <http://www.hp.com/go/contactHP> 를 참조하십시오. 전 세계 지원은 [http://welcome.hp.com/](http://welcome.hp.com/country/us/en/wwcontact_us.html) [country/us/en/wwcontact\\_us.html](http://welcome.hp.com/country/us/en/wwcontact_us.html) 을 참조하십시오.

다음 지원 유형 중에서 선택합니다.

● HP 전문 기술자와 온라인 상담.

**참고:** 대화에서 특정 언어가 지원되지 않을 경우 영어로 대화가 가능합니다.

- HP 지원 세계 각국 지사 전화번호부 검색
- HP 서비스 센터 찾기.

# <span id="page-24-0"></span>**색인**

#### **D**

DisplayPort 장치, 연결 [11](#page-14-0)

#### **R**

RJ-45(네트워크) 잭 [2](#page-5-0), [11](#page-14-0)

#### **U**

USB 3.0 충전 (전원 공급), 식별 [4](#page-7-0) USB 3.0 포트 [2](#page-5-0) USB 장치, 연결 [11](#page-14-0) USB 포트, 확인 [2](#page-5-0)

#### **V**

VGA 디스플레이 장치, 연결 [11](#page-14-0)

#### **ㄴ**

네트워크(RJ-45) 잭 [2](#page-5-0), [11](#page-14-0)

#### **ㄷ**

디스플레이 포트, 식별 [2](#page-5-0)

#### **ㄹ**

레이블 [5](#page-8-0)

#### **ㅁ**

문제 해결 [18](#page-21-0)

#### **ㅂ**

버튼 재설정 [2](#page-5-0) 전원 [2](#page-5-0) 페어링 [1](#page-4-0) 보안 케이블, 연결 [13](#page-16-0) 보안 케이블 슬롯 [3,](#page-6-0) [13](#page-16-0)

#### **ㅅ**

슬롯, 보안 케이블 [3](#page-6-0)

#### **ㅇ**

아날로그 오디오 [12](#page-15-0) 연결단자, 전원 [3](#page-6-0) 오디오, 연결 [12](#page-15-0) 오디오 연결, 아날로그 [12](#page-15-0) 오디오 입력 (마이크) 잭 [12](#page-15-0)

오디오 입력 (마이크) 잭, 식별 [4](#page-7-0) 오디오 출력 (헤드폰) 잭 [12](#page-15-0) 외부 디스플레이 장치, 연결 [7](#page-10-0) 외부 장치 [11](#page-14-0) 외장 모니터 포트 [2](#page-5-0)

#### **ㅈ**

잠금, 보안 케이블 [13](#page-16-0) 잭 RJ-45(네트워크) [2,](#page-5-0) [11](#page-14-0) 오디오 입력 (마이크) [4](#page-7-0), [12](#page-15-0) 오디오 출력 (헤드폰) [4](#page-7-0), [12](#page-15-0) 전원 무선 도크, 연결 [6](#page-9-0) 지침 [11](#page-14-0) 전원 버튼, 식별 [2](#page-5-0) 전원 연결단자, 식별 [3](#page-6-0) 전원 커넥터 [6](#page-9-0) 지원, 문의 [19](#page-22-0) 지원되는 운영 체제 [11](#page-14-0)

#### **ㅍ**

페어링 [8](#page-11-0) 포트 USB [11](#page-14-0) USB 3.0 충전 (전원 공급) [4](#page-7-0) 디스플레이 포트 [2](#page-5-0) 외장 모니터 [2](#page-5-0)

#### **ㅎ**

헤드폰 (오디오 출력) 잭 [4](#page-7-0)